## **Instrukcja usługi "Podpisz dokument elektronicznie"**

Poniżej przedstawiona jest szczegółowa instrukcja obsługi "podpisywarki", tj. usługi umożliwiającej:

- podpisanie dokumentu— również takiego, który podpisał ktoś inny,
- sprawdzenie, czy złożone podpisy są prawidłowe,
- zapoznanie się z podpisanym dokumentem (ukrytym w pliku xml).

**Osoba upoważniona do podpisania aneksu musi posiadać Profil Zaufany.** 

## **KROK 1- DOSTĘP DO USŁUGI PODPISYWARKI DLA OBYWATELA W CELU PODPISANIA DOKUMENTÓW**

## Wybierz poniższy link:

<https://moj.gov.pl/nforms/signer/upload?xFormsAppName=SIGNER&xadesPdf=true> (wpisz/wklej bezpośredni link do strony w przeglądarkę lub skorzystaj z opcji Ctrl + kliknięcie na link (śledzenie łącza).

Jeżeli w trakcie podpisywania strona podpisywarki zostanie zamknięta, **powracaj** do powyższego linku.

Link prowadzi bezpośrednio do strony:

# Podpisz dokument elektronicznie za pomocą podpisu zaufanego

#### Możesz:

- · podpisywać dokumenty również te, które podpisał ktoś inny
- sprawdzić, czy inne osoby złożyły prawidłowy podpis
- zobaczyć podpisane dokumenty

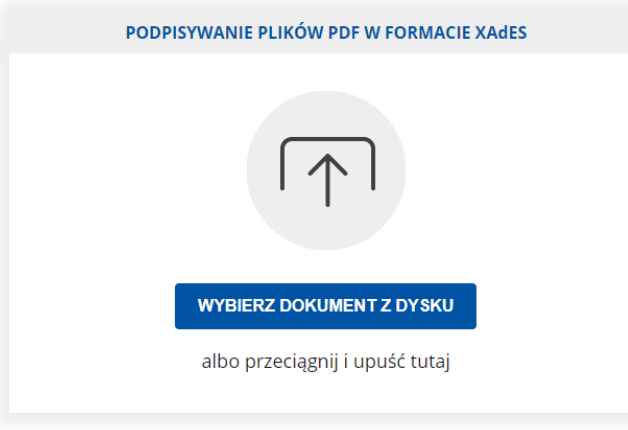

 $(i)$  Rozmiar dokumentu: maksimum 10 MB.

Rozszerzenie: .pdf, .txt, .rtf, .xps, .odt, .ods, .odp, .doc, .xls, .ppt, .docx, .xlsx, .ppt, .csv, .jpg, .jpeg, .itf, .tiff, geotiff, .png, .svg, .wav, .mpx, .avi, .mpg, .mpeg, ..er, .mp4, .mpa, .mpg, .mpg, ...pr, ..., .z

Format podpisywania:

- Dokument .pdf podpiszesz w formacie XAdES<br>« Przejdź do podpisu w formacie PAdES
- · Dokumenty inne niż .pdf podpiszesz w ormacie XAdE

Sprawdź, czym się różnią formaty PAdES i XAdES.

Zalecamy przeglądarki internetowe:  $17103$ 

• Google Chrome od wer<br>• Firefox od wersji 65.0.1

· Safari od wersii 12.0.2

## **KROK 2- SPRAWDZENIE PODPISANEGO DOKUMENTU XML / PODPISU POD DOKUMENTEM**

1. Kliknij przycisk "Wybierz dokument z dysku":

**WYBIERZ DOKUMENT Z DYSKU** 

albo przeciągnij i upuść tutaj

2. Wybierz plik z aneksem w formacie z rozszerzeniem "xml", który został zapisany na dysku lokalnym komputera. Dokument jest podpisany Profilem Zaufanym przez pracownika NASK upoważnionego przez Ministerstwo Cyfryzacji.

Po wykonaniu tej akcji wybrany dokument/plik zostanie dodany – pojawia się komunikat: "**Dokument został poprawnie dodany**" oraz właściciel podpisu (reprezentujący Ministerstwo Cyfryzacji), nazwa i rozszerzenie dokumentu/pliku:

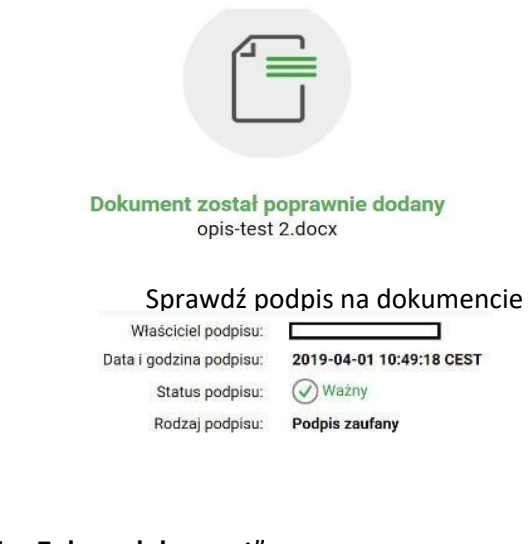

3. Wybierz opcję "Zobacz dokument":

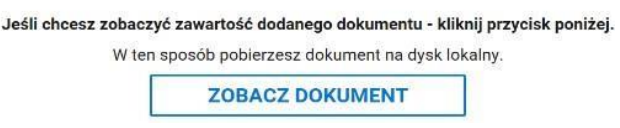

Przycisk sprawi, że aneks zostanie pobrany na dysk lokalny. Jeśli nie ma go w folderze "Pobrane", to oznacza, że na dole ekranu pojawiła się poniższa tabela. Wybierz "Otwórz"

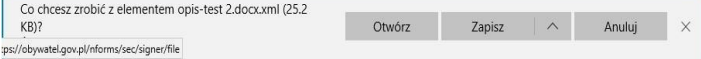

**Otworzy się aneks w pliku pdf i będziesz mógł sprawdzić zawartość**. Po zapoznaniu się z treścią aneksu zamknij plik dokumentu "x" (krzyżykiem).

## **KROK 3- PODPISANIE PODPISANEGO DOKUMENTU XML**

Kliknij przycisk "PODPISZ" w drugim oknie na tej samej stronie.

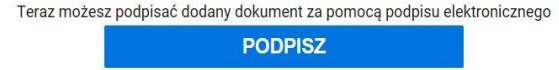

Zostaniesz przekierowany na stronę Profilu Zaufanego – na Twoje prywatne konto. Sprawdź poprawność twoich danych.

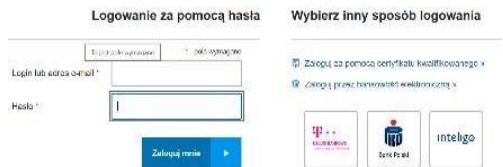

WAŻNE: w tym oknie kliknij tylko przycisk "Podpisz podpisem zaufanym" znajdujący się w prawym górnym lub dolnym rogu tego okna.

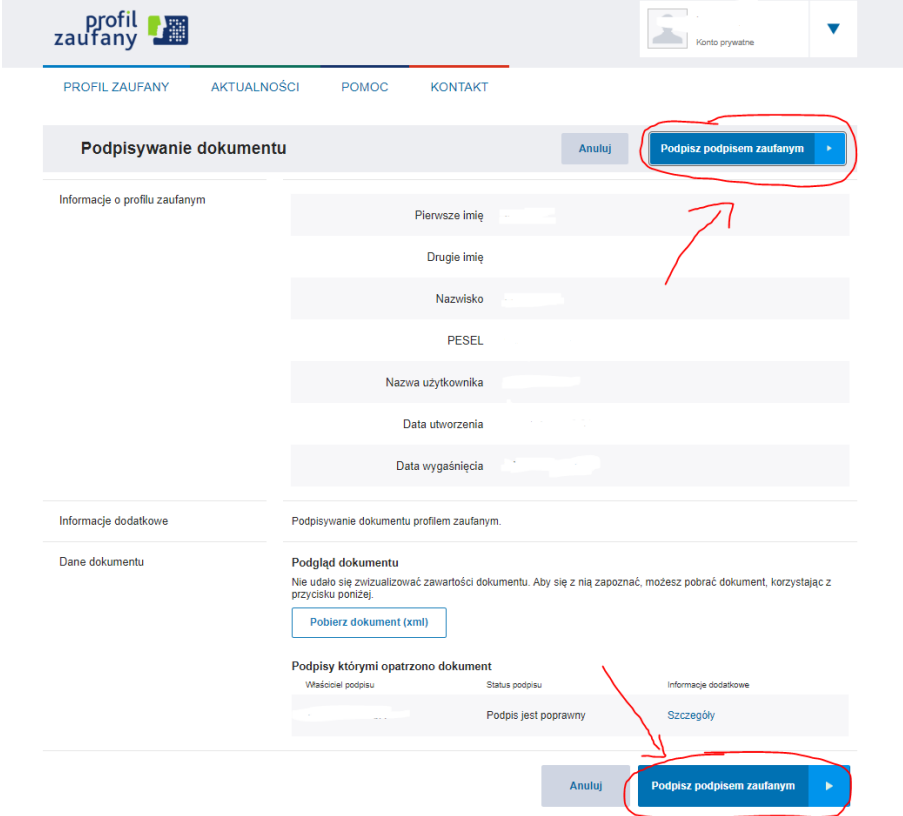

Następnie **wpisz kod autoryzacyjny**, który otrzymasz smsem na twój telefon komórkowy.

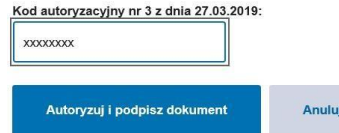

Kliknij przycisk "Autoryzuj i podpisz dokument".

Podpisałeś dokument elektronicznym podpisem zaufanym. Jesteś na stronie: "Twój dokument został poprawnie podpisany".

**Ważne: Prawidłowo podpisany aneks zawiera dwa podpisy**: podpis osoby reprezentującej ze strony Ministerstwa Cyfryzacji oraz podpis osoby upoważnionej z ramienia Organu Prowadzącego Szkołę (widoczny po kliknięciu "Pokaż więcej podpisów").

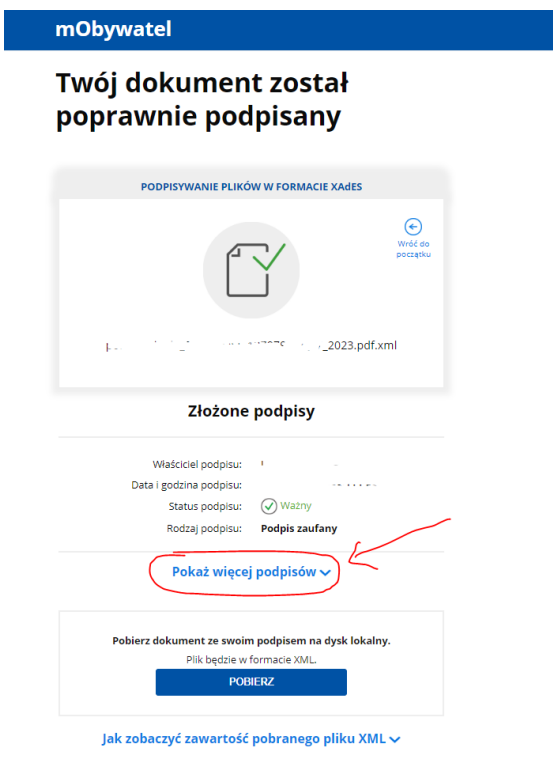

## **KROK 4- ZAPISYWANIE PODPISANEGO OBUSTRONNIE ANEKSU W PLIKU XML**

1. Kliknij przycisk "Pobierz"

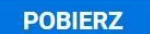

Przycisk sprawi, że obustronnie podpisany dokument zostanie pobrany na dysk lokalny. Jeśli nie ma go w folderze "Pobrane", to oznacza, że na dole ekranu pojawiła się poniższa tabela. Wybierz "Otwórz":

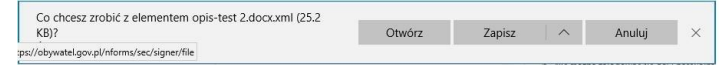

I

Wybierz "^" aby rozwinąć listę, następnie kliknij "Zapisz jako".

Pojawi się okno wyboru i tu zapisz dokument na pulpit.

\*Jeśli nie pojawi się pasek z możliwością "zapisz jako" wyszukaj zapisane Porozumienie w pobranych. **Pamiętaj**: został on zapisany w formacie XML możliwym do odczytu wyłącznie w dedykowanej podpisywarce (link w kroku 1).

## **KROK 5- WYSYŁKA PODPISANEGO OBUSTRONNIE ANEKSU**

Obustronnie podpisany i zapisany na dysku lokalnym dokument należy wysłać mailowo na adres: [kontaktaneksyldu@nask.pl.](mailto:kontaktaneksyldu@nask.pl)